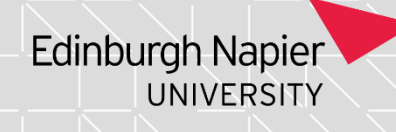

## **Entering and Editing a Programme Leader on SITS**

If you need access to this PASS Process Guide in an alternative format, please contact your School Support Coordinator in the first instance. Thank you

Please note that if you wish to enlarge any screen shots provided you can do so by pressing **Ctrl** on keyboard and scrolling in with the mouse.

*Version Table*

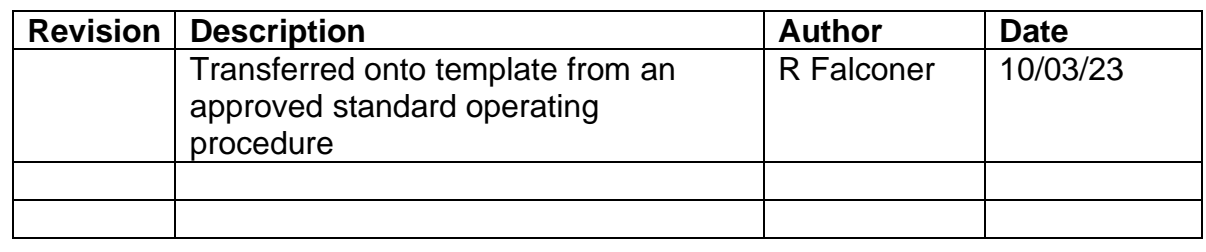

### *1. Summary and other guides this links to*

This guide will provides the process to follow when seeking to change or add a Programme Leader in SITS.

### *2. Step-By-Step Instructions*

- i. Log into e:vision at [https://evision.napier.ac.uk/si/sits.urd/run/siw\\_lgn](https://evision.napier.ac.uk/si/sits.urd/run/siw_lgn) If you get an error message contact systems team as it will be something to do with your set up from their side.
- ii. Once logged on, go to staff tab on the top left and this will take you to the staff actions page.
- iii. From that page find the below and from there follow the steps to update the PL as/ if needed.

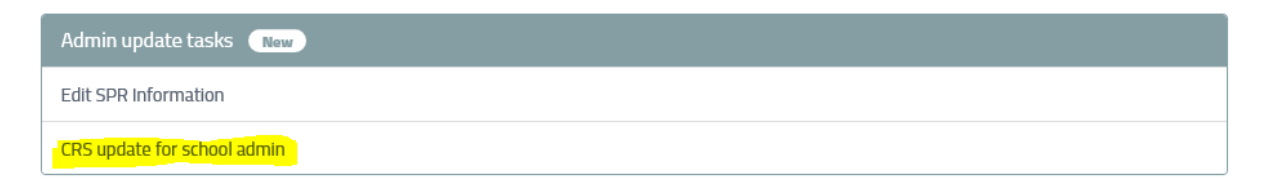

Page **1** of **3** – This PASS Process Guide is designed as an electronic resource maintained through the PASS Enhancement Group. If printed it is an uncontrolled version.

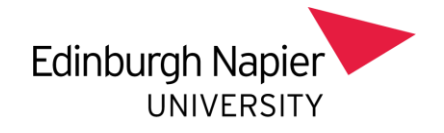

# Edit course information - select course

This form will allow you to select a course and update:

- The course programme leader
- . The course staff indicator
- . The course Moodle presence flag
- · The course suite
- . The course External Examiner

#### NB, you can only edit courses that are In use.

You should only edit courses belonging to your school. Please enter a course code below.

## Choose a course

 $\overline{1}$ 

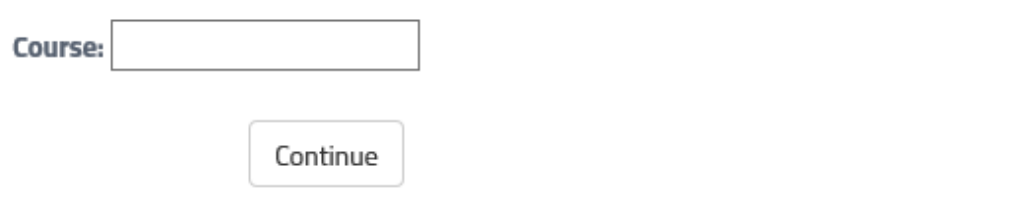

 $iv_{i}$ Put relevant course code in or start typing the course and you can select from a drop down menu.

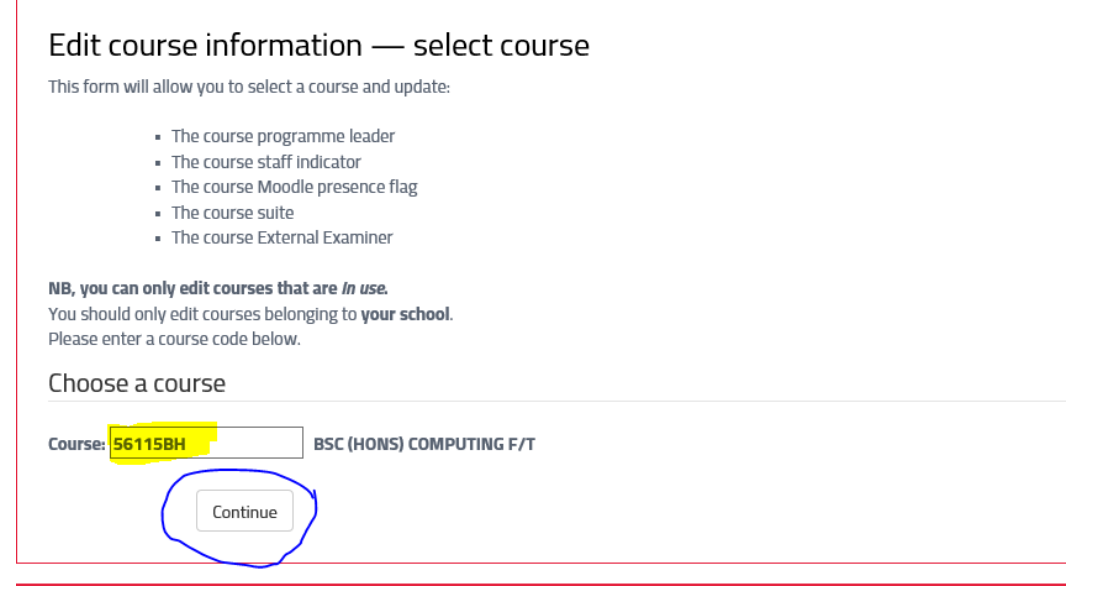

Click Continue.  $V_{\rm A}$ 

Page 2 of 3 – This PASS Process Guide is designed as an electronic resource maintained through the PASS Enhancement Group. If printed it is an uncontrolled version.

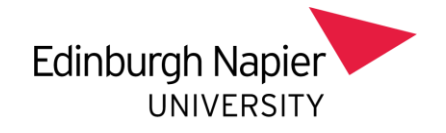

vi. The next page will present you with the undernoted page. Change the highlighted areas to the new Programme Leader. You can use PRS code or type name and select from drop down menu.

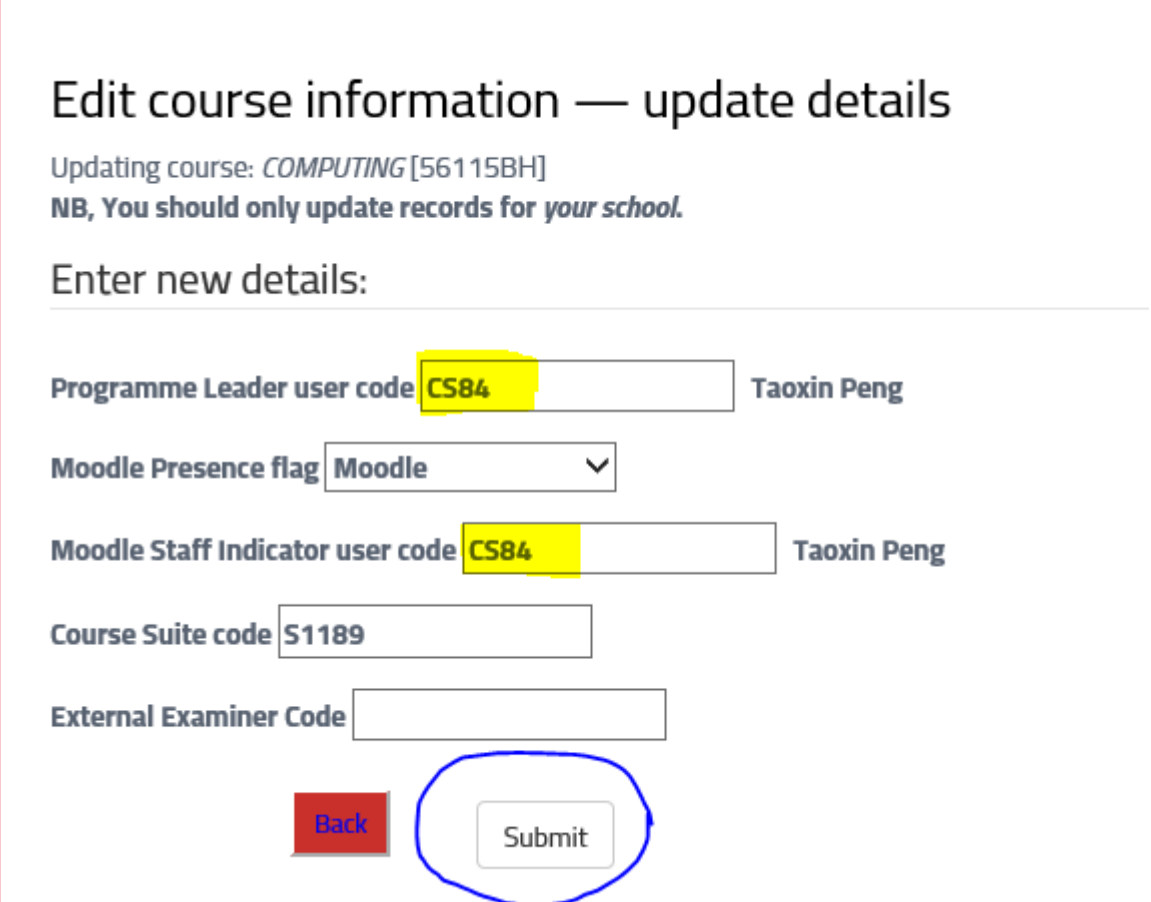

vii. Then submit. Programme Leader has now been updated on SITS.

*Additional Information*